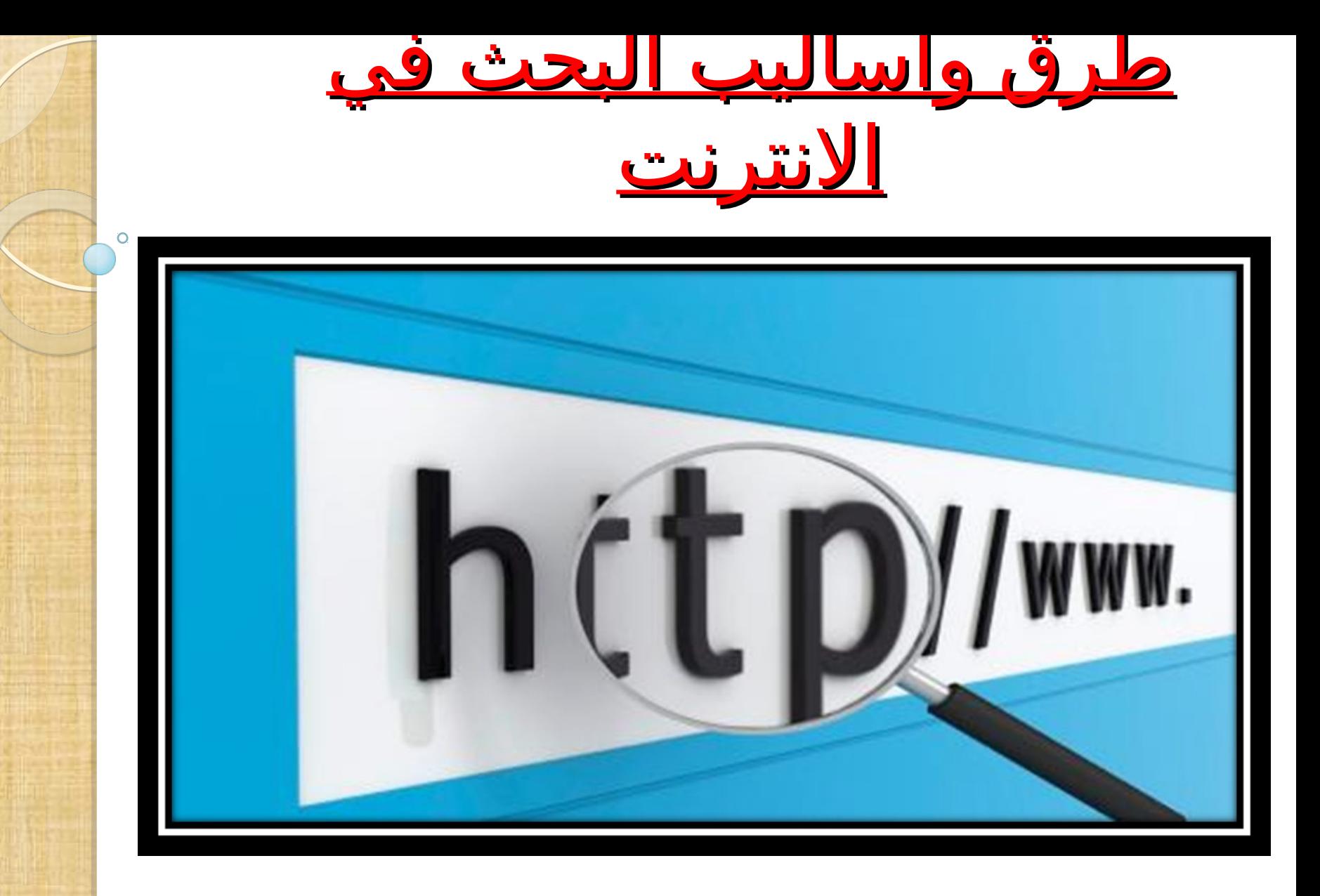

*: / -* اعداد إيهاب رزاق المعهد التقني الشطرة

*.............................................*

اهداف الدورة

- معرفة طرق البحث في الشبكة العنكبوتية النترنت ( ). معرفة أدوات البحث في النترنت .
	- استخدام محرك البحث Google والتعرف على , الطرق المستخدمة في البحث البسيط و المتقدم .
	- كيفية تقييم مصادررالمعلومات المتاحة على شبكة . النترنت والستفادة منها علميا و عمليا

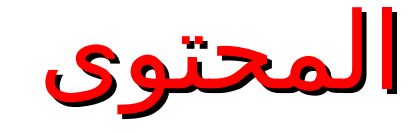

- مقدمة عن الشبكة العنكبوتية
- عناوين مواقع النترنت وأنواع الملفات
- محركات البحث ومحرك البحث كوكل
- البحث في كوكل طرق وأسرار ( ) استخدام علمات التنصيصر البحث في المنشورات الكاديمية البحث عن امتداد ملفات معينة إكثار كلمات البحث استخدام الحرف و " " استخدام بعض الرموز الخاصة الكتابة باللغة النجليزية التحكم في اعدادت البحث المتقدم في كوكل

مقدمة

#### كيف تعمل الشبكة العنكبوتية؟

- تعمرل الشبكرة العنكبوتيرة بتقنيرة Hypertext الهايربر تيكسرت أرو مرا يسرمى ( ) (Links ( ( الروابط) من خلال هذه التقنيقـ يمكك القفر من صفحة إلى أخرى داخل أي موقع ويتم ذلك بالنقر على النصـوص أو الصور الخاصة والتي تنتشر في كل الوثائق المعروضة على صفحات الويب. مثال على ذلك افتح موقع وكيبيديا وتنقل بداخله.
- هناك عنوان متميزخاص لكل موقع بعرف بـ URL (Uniform Resource Locator). ويمكنك عرض الصفحة مباشرة إذا عرفت العنوان الخاص بها ، وتبدأ عادة كافة عناوين المواقع بالرمز http (Hypertext Transfer Protocol) وهو عبارة عن بروتوكول النتقال من صفحة لخرى .

أقسام عنوان أي موقع

#### http://www.hostname.domain

- $\frac{:://http}{...}$
- **Hypertext Transfer Protocol** 
	- world wide web : www
		- hostname ·
			- . اختيلري

Net  $\bullet$ 

- :domain
- **Com (Company** مثلا www.google(.<u>c</u>gm
- gov حكومي goverment مثلا goverment و www.scrdiraq.gov
- تعليمي: Edutation : مثلا www.academia.edu Edu •
	- www.ijesr.org مثلا**Organization:** Org •
- مثلا:www.pare.net تبكات

الموقع. برتوكول التقللهن صفحة لأخ<mark>رى داخل</mark>

المُلِلِهُ: تَسْلَى على مَجْلِيهِمْلِ الْمُوقِّعِ وَيْكُونِ

اسم):اسم المبيرفر

# أنواع الملفات حسب المتداد

- (flowers.jpg) عن ابحث مثل ) Jpg) ) ( Bmp ) ( Jif ) ( Gif صورة ملف **-1**
	- (Rambo.mpg) مثل) Avi) (Wmv) (Mpg) فيديو ملف **-2**
		- brid.wav مثل) Mp 3) (Wma) (wav) (Ra , Rm) صوت ملف **-3**
			- 4- ملف كتابي (نصوص) Txt) (Rtf) (Electricity.doc) **مثل ا** (Electricity.doc)
				- **-5** ملف جداول (Xls (مثل الضريبه ( .xls(
				- **-6** ملف تنفيذي (EXE (مثل exe.antivirus

## محرك البحث ( search engine

#### ما هو محرك البحث **:**

محرك البحث (search engine) هو برنامج يُتيح للمُستخدِمين البحثَءن كلمات محددة ضمن مصادر النترنت المختلفة ويتألف محرك البحث من ثلثة أجزاء رئيسة هي :

- Spider program العنكبوت برنامج
- indexer program المفهرس برنامج
- برنامج محرك البحث engine search

<u>أمثلة لمحركات البحث:</u>

Google

altavista<sup>®</sup>

•www.google.com

- www.altavista.com
	- •www.excite.com
	- www.ayna.com

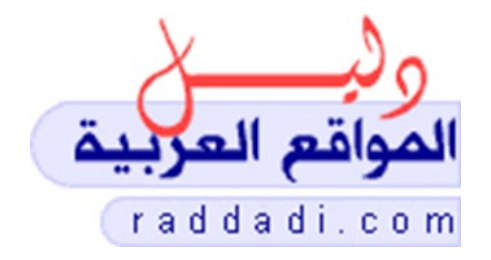

excite

• www.raddadi.com

## [www.google.com](http://www.google.com/) Google البحث محرك

- وهو أشهر محركات البحث لا يخفى على الجميع أهميته، فاستخدام الإنترنت مربوط بشكل كبير بهذا الموقع .
	- طرق وأساليب البحث :
		- ً اول البحث البسيط
- $\bullet$ هناك عنصـرين أسـاسيين فـي مواقـع البحـث وهمـا مربـع البحـث وزر البحث.
- قوم بإدخال اسحتعلمك (كلمحة أحو أكثحر محن الكلمات المفتاحيحة) التحي تصف ما تبحث عنه داخل مربع النص كما في الصورة أدناه.
	- $\bullet$ انقر زر البحث (search (أو اضغط على مفتاح enter لبدء البحث.
- $\bullet$ سيقوم موقع البحث باسترجاع قائمـة بصفحات الويب التـي تطابـق استعلامك.
- $\bullet$ انقر على الارتباط (Hyperlink) أو العنوان المراد الدخول إليه من بين عناوين نتائج البحث ليتم مباشرة الدخول إلى الصفحة التي تريديها.

**بِعث** صور البريد Drive نقويم جهات الإتصال الأخبار ترجمة المزيد <del>.</del> اكتَب هنا كلمات البحث  $\text{Google}$  $\Box \psi$ 

 إرن إجراء بحرث مرن Google ً أمرر سرهل ببسراطة اكترب واحدا أرو أكثرر مرن . مصطلحات البحث - الكلمات أو العبارة التي تصف بدقة المعلومات التي تريد العثور عليها– في صندوق البَحث وانقو فوق مفتاح "Enter" (إدخال) في لوحة المفاتيح أو انقر فوق زر) Search Google بحث Google(((

 $Q_{\rm{max}}$ 

 ويستجيب بحث Google بعرض صفحة نتائج وهي قائمة بصفحات الويب ذات : العلقة بمصطلحات بحثك؛ حيث تظهر أكثر الصفحات علقة في المقدمة ثم التي تليها وهكذا.

## .1 استخدام علمات التنصيص

- تستخدم علمات التنصيص لتحديد نتائج البحث .
- اذا كانت هناك احتمالية لوجود الموضوع بحرفيته نستخدم علمات التنصيص وإل يتم الستغناء عنها .
	- يتم استخدامها بهدف الوصول الى النتائج بشكل أسرع .

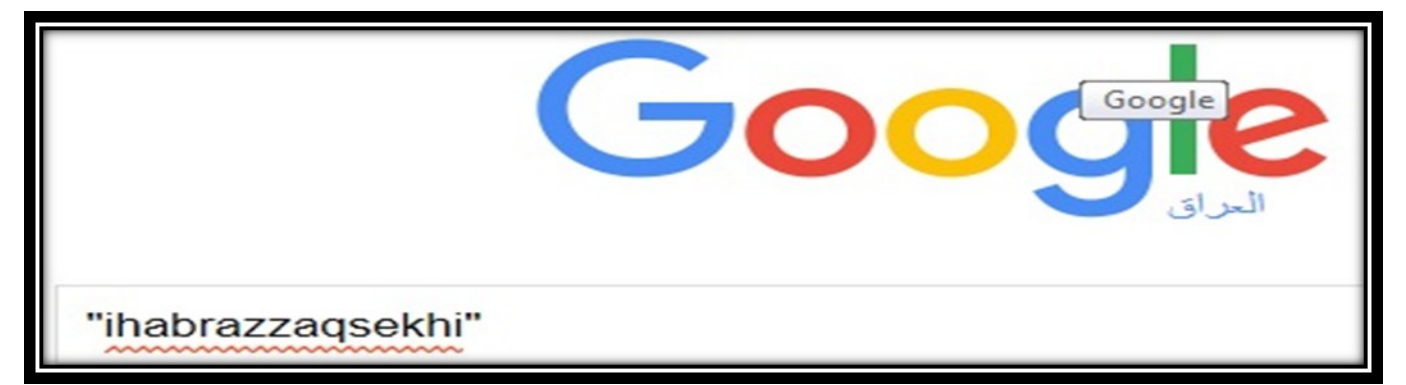

#### النتائج: ٥ (عدد النواني: ٠,٣٠) www.researchgate.net - Ihab AL Iragi - Sites ...https://sites.google.com/.../ihabrazzagsekhi/wwwresearch - ترجع هذه الصنفحة Learn more about working with templates. How to change this sidebar. www.researchgate.net. fhttps://www.researchgate.net/profile/lhab lraqi?ev=hdr xpr...

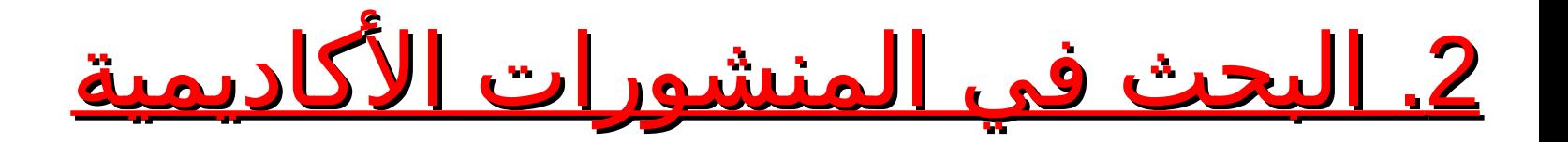

• البحث في البحوث ورسائل الماجستير والدكتوراه وذلك عن طريق: مثلالبحث من خلال الباحث العلمي الذي حدده جوجل للمنشورات الأكاديمية: http://scholar.google.com

مثليطي ذلك المحثحن الموسبه المسطابيه.cloud computing

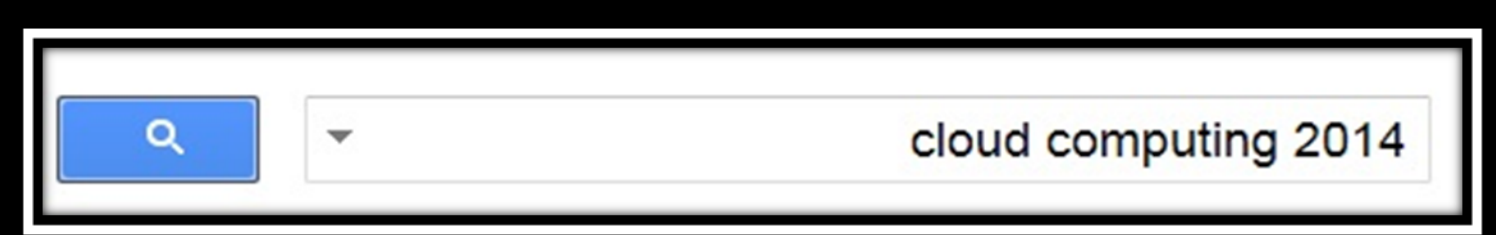

Heterogeneity in mobile **cloud computing**: taxonomy and open challenges ieeexplore.ieee.org - Z Sanaei, S Abolfazli, A Gani... - ... Surveys & Tutorials, ..., 2014 Abstract-The unabated flurry of research activities to aug-ment various mobile devices by leveraging heterogeneous cloud resources has created a new research domain called Mobile Cloud Computing (MCC). In the core of such a non-uniform environment, ... تم اقتباسها في عدد: 114 مقالات ذات صلة الإصدارات الـ 21كلها اقتباس حفظ

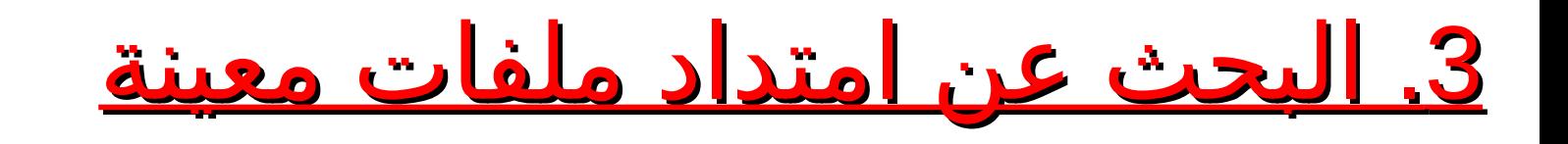

للبحث عن ملفات بامتداد معين، نكتب اسم الملف ثم المتداد المطلوب :

 $\downarrow$   $\equiv$ 

Google الادارة الاستراتيجية doc

<u>4. إكثار كلمات البحث</u>

تكثير الكلمات في مربع البحث يساعد على لظهار نتائج أفضل

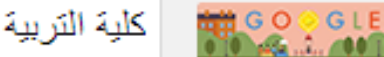

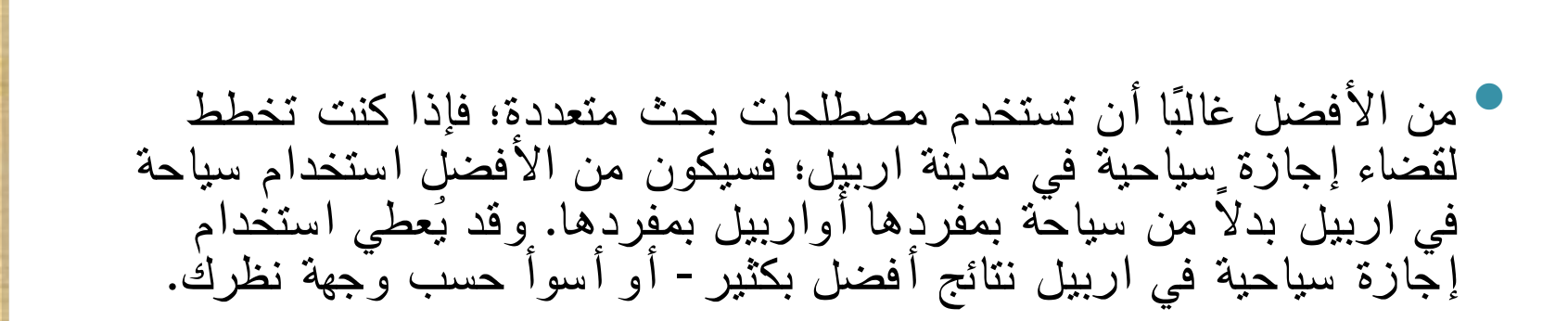

 $\mathbf{U}$ 

## <mark>5. استخدام الحرف "و"</mark>

 بشكل افتراضي؛ تعرض Google الصفحات التي تتضمن كل مصطلحات بحثك فقط . ولا تحتاج إلى تضمين الحرف "و" بين مصطلحات البحث. مثال ذلك اكتب المصطلح التالي(العراق والاقتصاد) او( العراق الاقتصاد) في مربع البحث ولاحظ نفس نتائج البحث. وتذكر دائمًا أن الترتيب الذي تكتب به مصطلحات البحث سيؤثر على نتائج **ء** . البحث ولقصر البحث بدرجة ّ أكبر؛ ليس عليك إلتضمين مزيد من المصطلحات فيه.

.6 استخدام بعض الرموز الخاصة

- استخدام الرمز (+): قد تستخدم للتخصيص، فمثلا إذا كنا نبحث عن عنوان كتاب ونريد منه تحديدا الطبعة الثالثة، أو نريده لمؤلف معين، نكتب مثلاً:

a thesis submitted in partial fulfillment + degree + master + cloud

-استخدام الرمز (..): اذا كنا نبحث عن شيء يحتوي على سلسلة من الأرقام بين بداية ونهاية، نضعها بين الفترتين المرجو البحث عنها، مثل ابحث عن البحوث ( العلمية المنشورة في العراق 2014..2000 وكذلك جرب ابحث عن الحروب التي ) ( حصلت بين 2000..1970 )

الحروب التي حصلت بين 1970..1970

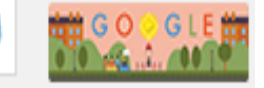

**HELL!** 

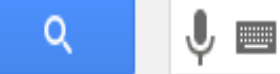

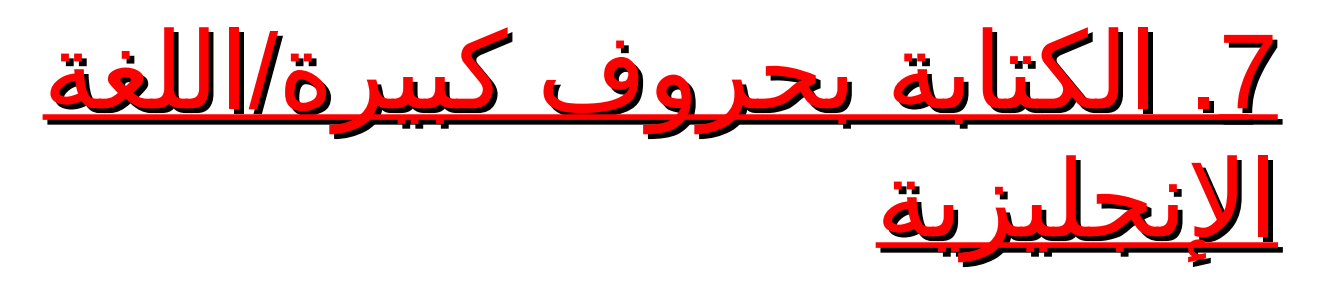

 $\bullet$ إن بحوث Google ليست حسلسة لحالة الحروف. فكل الحروف الإنجليزية – بصوف النظر عن طريقة كتابتها – يتم التعامل معها على أنها مكتوبة بالحروف الصغيرة. فعلى سبيل المثال؛ البحوث باستخدام

> *thi qar university Thi qar University T hi Qar UnIvErSiTy*

> > ستعطي نفس النتائج**.**

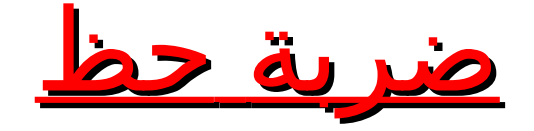

- بعد إدخال مصطلحات بحثك؛ قد تريد تجريب استخدام زر "ضربة حظ" والذي يأخذك مباشرة إلى مواقع الويب التي وجدتها Google الأكثر علاقة باستفسارك. وفي هذه الحالة لن ترى صفحة نتائج البحث مطلقًا؛ ولكن إذا فعلت ذلك؛ سبتم تدوين موقع "ضربة حظ" في أعلى الصفحة.
- فعلى سبيل المثال؛ إذا كنت تبحث عن الصفحة الرئيسية لموقع معين؛ فما عليك إلاّ أن تقوم بإدخال عنوان ذلك الموقع والنقر فوق زر "ضربة حظ" بدلاً من زر "بحث Google". وستأخذك Google مباشرة إلى ذلك الموقع .
	- مثال على ذلك موقع كتب الحاسبات [\(](http://www.cb4a.com/)www.cb4a.com) وكذلك مثال اخر ابحث عن موقع (الجامعة التقنية الجنوبية)

استخدام كوكل في الترجمة

وذلك بكتابة الرابط التالي في شريط العنوان :

#### [http://translate.google.com](http://translate.google.com/)

← → C A https://translate.google.com

اً أو بكتابة(مترجم جوجل) في مربع بحث جوجل:  $\mathbf{U}$ مئر جم جو جل **THEFT** ضرية حظ یحث Google أو باختيار خدمة الترجمة من صفحة جوجل :**بحث** صور البريد Drive تقويم جهات الإتصال الأخبار ترجمة المزيد <del>.</del>  $\downarrow \equiv$ **THE COOCTER** Q

التحكم في اعدادات البحث المتقدم في كوكل : البحث من خلال الوصل(الويب – الصور – الفيديو \_ الاخبار) فيديو الأخبار المزيد أدوات البحت صنور ويب أى بك ٭

 كذلك يمكن تحديد ما تروم البحث عنه بالضبط من خلل التحكم في العدادات الخاصة بالكوكل .

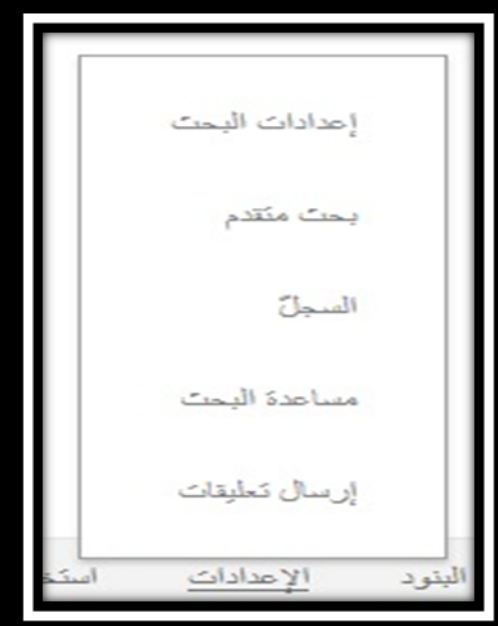